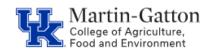

## Business Center

## **IES – Generating an EEO Report**

- Access IES
- Select the Search Coordinator role
- Locate the applicable job posting
- Select the <<u>Report</u>> tab

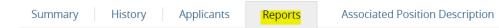

• Select the <u>Departmental EEO Report</u>

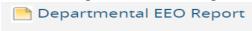

• Once the Status column indicates the report is Complete, utilize the <u>Actions</u> link to either view or export the report

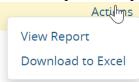

• The applicant details will be displayed.

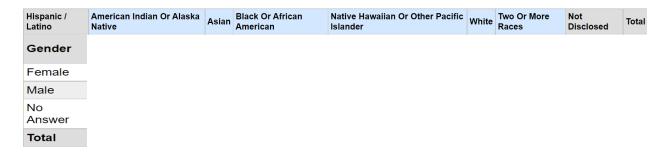